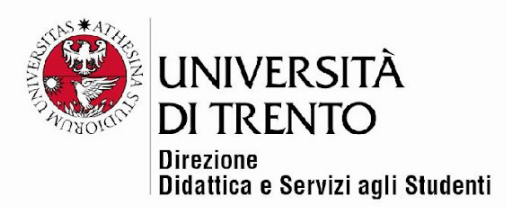

# **CONFIGURING A QUIZ WITH SAFE EXAM BROWSER (SEB) Computer-based exams on the student's own computer (NOT in the computer lab)**

**(updated 21 June 2022)** 

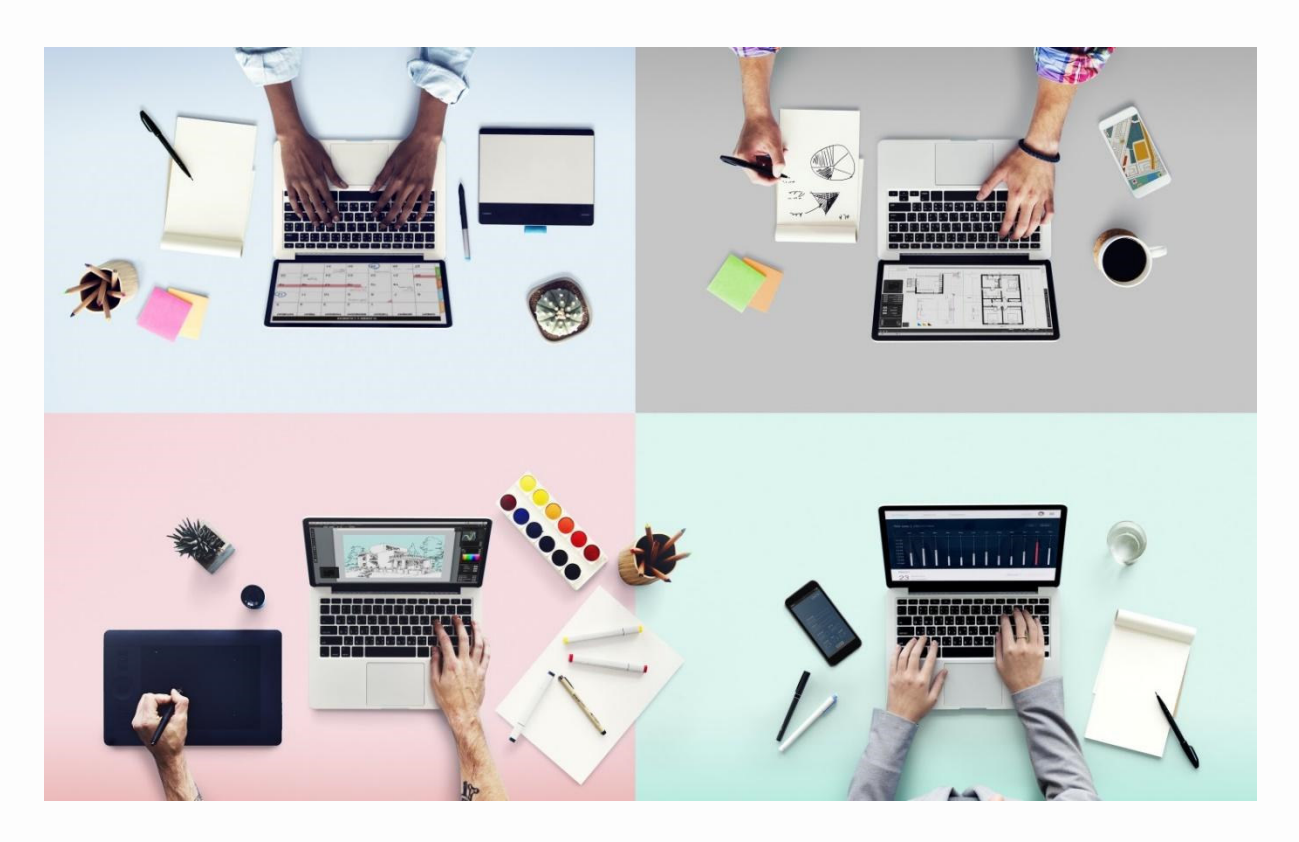

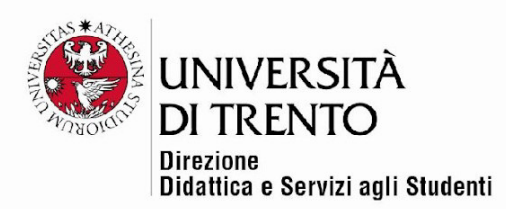

# **WHAT IS SAFE EXAM BROWSER AND WHAT IS IT FOR?**

Safe Exam Browser (SEB) is a personalized Web browser, available for Windows (8.1, 10 and 11), macOS (from 10.11) and iOS (iOS/iPadOS 11 or later), integrated with the University's Moodle instance dedicated to exams. https://esamionline.unitn.it/loginUniTN.php .

This browser guarantees security in the running of computer-based exams on Moodle, **for exams taken on students' own computers, whether remotely or in a university classroom.**

The application must be downloaded and installed on the device that the student will use for the quiz.

**The recommended method remains that of using the University's computer labs**, where security is guaranteed by the configuration of the computers.

It is NOT possible to use SEB in the computer labs.

# **HOW TO CONFIGURE A QUIZ WITH SEB**

- 1. Go to the Exams instance of Moodle: https://esamionline.unitn.it/my/index.php?lang=en
- 2. Enter the course where your quiz is located.
- 3. Click on the title of the quiz, then in the Administration block on the left, select Settings:

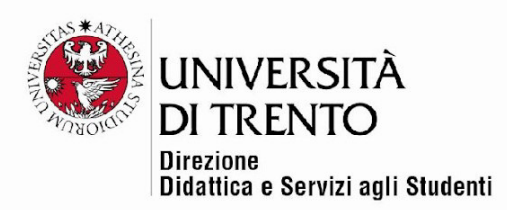

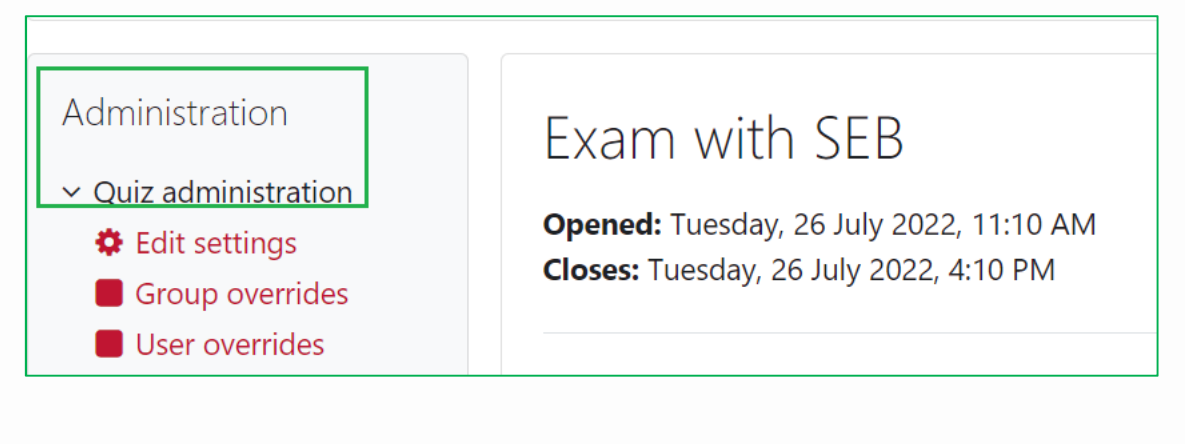

- 4. Complete the various fields, following the Quiz guidelines (https://dol.unitn.it/moodle).
- 5. Under Safe Exam Browser you can choose which settings to use. We recommend **SI – con un modello esistente (Yes – use an existing template).**

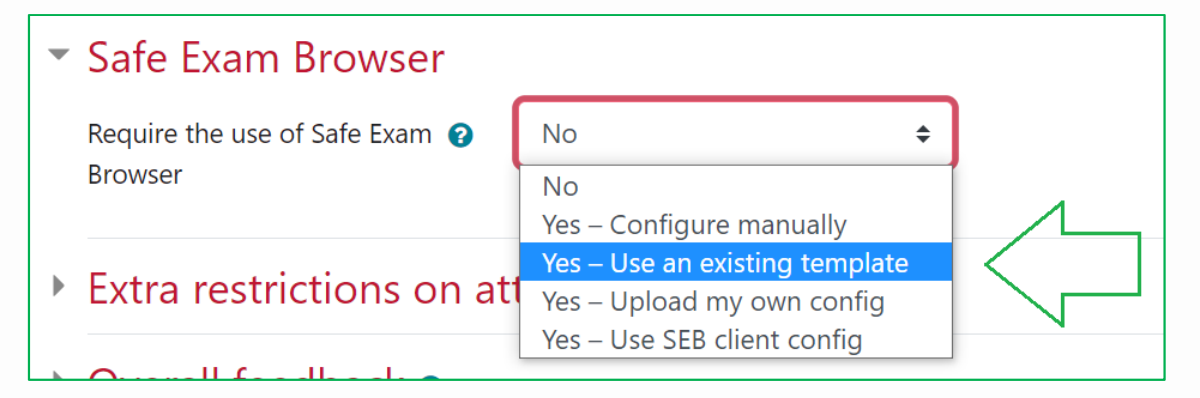

## EXISTING MODEL: characteristics

- Students can attempt the quiz only through Safe Exam Browser.
- The browser window has no URL or search field, and backward/forward navigation is disabled. It is possible to reload the page.
- Switching between applications is disabled.
- Keyboard shortcuts such as Win+Tab, Alt+Tab, Ctrl+Alt+Canc, Alt+F4, Printscreen, and Cmd+Tab are disabled or cannot be used to close Safe

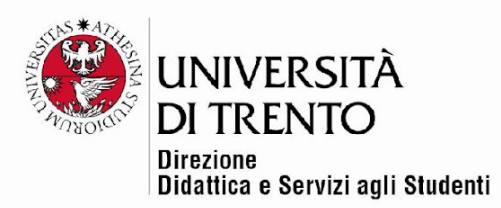

Exam Browser or to switch to another user account on the computer. Screenshots are disabled.

- The clipboard (copy/paste) is automatically cleared when Safe Exam Browser is opened or closed: this means that any items copied to the clipboard before launching SEB are automatically deleted. NB: when using SEB, copy/paste to and from other applications or websites is permitted ONLY if explicitly allowed by the teacher (for example if the teacher inserts a link into the text of a question).
- The context menu of the browser (right click) is disabled.
- Web sites/pages/specific resources can be configured to be accessible during an exam, ONLY by using a URL filter (see Notes) and ONLY if the teacher inserts the link into the text of the question.
- Spell checking and dictionary searches are disabled.
- The use of SEB on virtual machines is not permitted. It is not possible to connect more than one monitor or to capture or record the content of the screen.
- 6. Under Extra restrictions on attempts, make sure that the box next to 'Verifica iscrizioni Esse3' is selected, so that ONLY students who have enrolled for this exam can access it. You must also enter **a password** that students will need in order to access the exam. This password should be communicated to students immediately before the exam, as a further form of security.

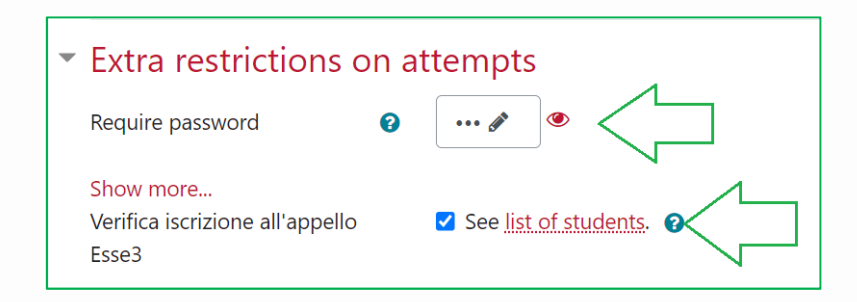

Università degli Studi di Trento Molino Vittoria via Giuseppe Verdi, 6 - 38122 Trento (Italy) P.IVA - C.F. 00340520220 www.unitn.it

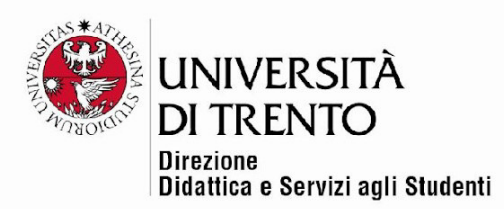

Also in Extra restrictions on attempts, under Show More…, you will see that by default 'Block concurrent connections' is selected.

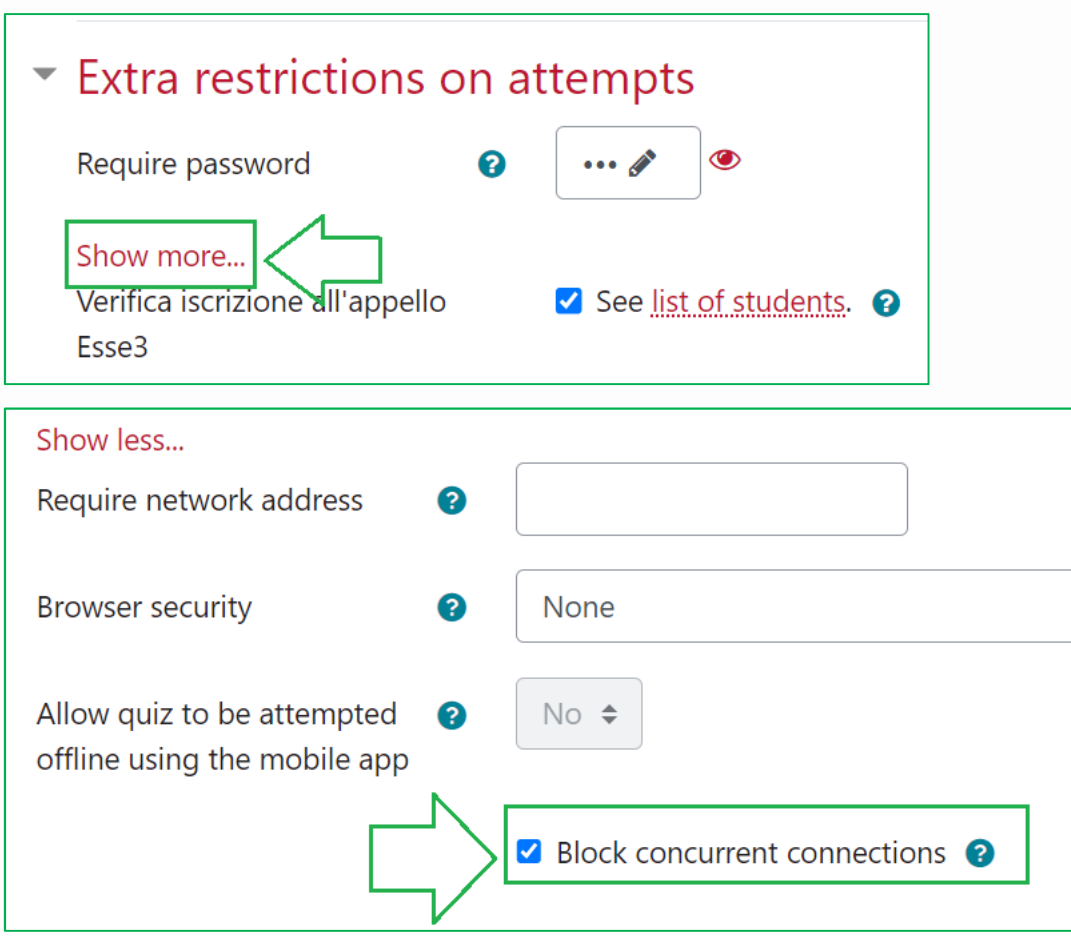

This means that any attempt to open the quiz in a new window on another device will be blocked. If necessary, the teacher can allow the student to continue the test on another device (see Notes > Reopening an attempt).

7. Click Save.

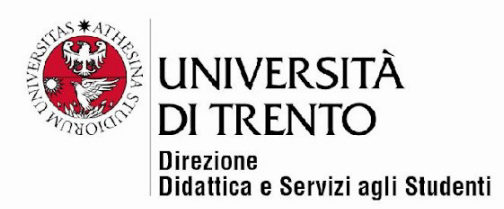

#### Notes:

### Modifying SEB settings

Once the students have begun the exam, it is not possible to modify the settings in the "Safe Exam Browser" section. If modifications are necessary, the exam must be stopped and all the students' answers eliminated, or a copy of the quiz must be created on which the modifications can be made. This "block" prevents problems for the students taking the exam, as any modifications to the SEB settings interrupt the session underway.

All other sections in the Quiz settings can instead be modified even during the exam.

### Access to external sites or documents (preferably in PDF format)

If necessary, the teacher can permit access to external sites (for example, online dictionaries) or text resources, such as PDFs.

In the pre-set configuration, if links to external resources are inserted, SEB will permit the student to open them in a new tab and to navigate through all the pages of the site, including to other domains.

To allow access to sites, the teacher must insert the URL into the text of the

question, using the  $\frac{1}{2}$  button in the text editor.

The <u>outton is used to link to both web</u> pages and documents. To link to documents, click on the icon next to 'URL link', which takes you to the page where you can upload the file.

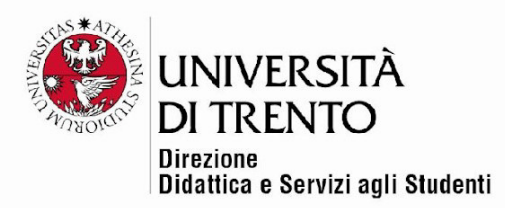

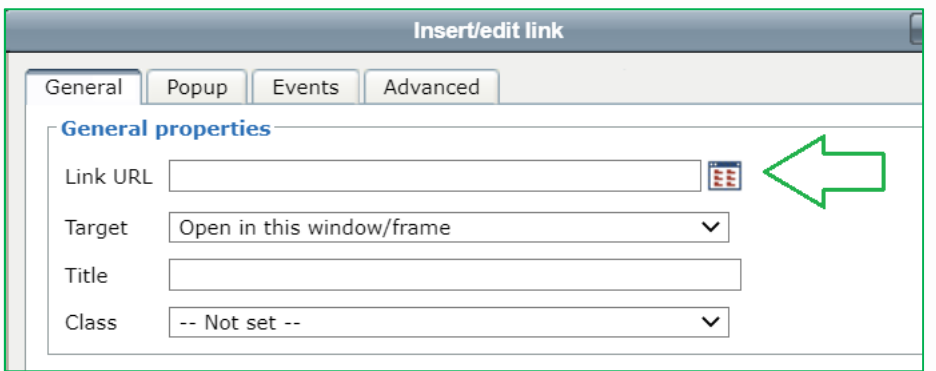

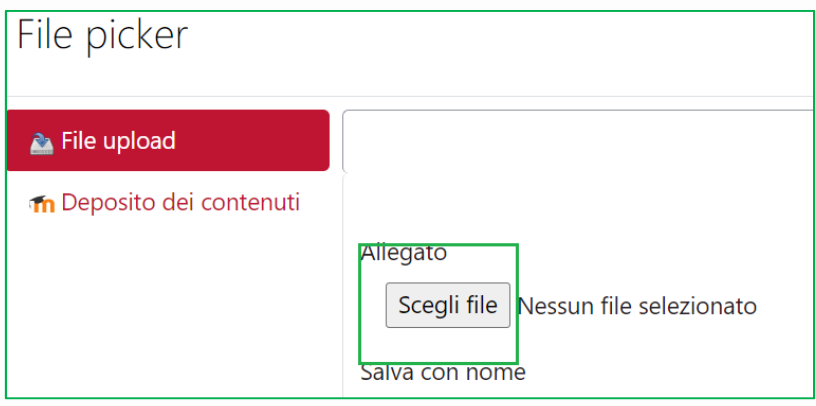

NB: when you insert a link (whether to a website or a document), change the settings to 'Open in a new window/frame (\_blank)). Otherwise, the students will not be able to return to the quiz page.

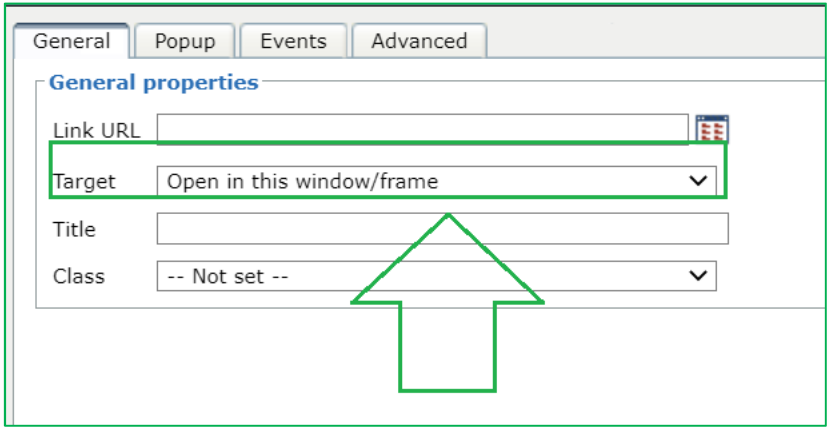

Università degli Studi di Trento Molino Vittoria via Giuseppe Verdi, 6 - 38122 Trento (Italy)<br>P.IVA - C.F. 00340520220 www.unitn.it

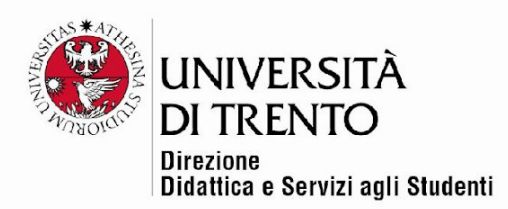

# **If there is anything that you are not sure about, contact the office BEFORE the start of the exam.**

### Reopening an attempt

If the quiz has been closed or has accidentally disappeared, the teacher may allow the student to resume their attempt as follows:

- 1. The teacher accesses the Moodle course from the teacher computer in the classroom.
- 2. The teacher clicks on the link to the test and then clicks on Attempts to open the attempts list.
- 3. Find the student's name and click on Review attempt.
- 4. In the box in the top right, click on 'Permetti allo studente di continuare questo tentativo usando un differente dispositivo' (Allow student to continue this attempt on a different device).
- 5. The student clicks on the Continue button on his/her test on the new device and can continue the exam.

For more information: **Didattica OnLine**  Divisione Centro Linguistico Test Center e Didattica Online Direzione Didattica e Servizi agli Studenti Università degli Studi di Trento tel. +39 0461 283316 uff.didatticaonline@unitn.it